# $^{\circledR}$ IRG' DIGITAL READER

**User Manual IREX Digital Reader® 800SG**

Version: DR800SG-US 1.0

# **Table of Contents**

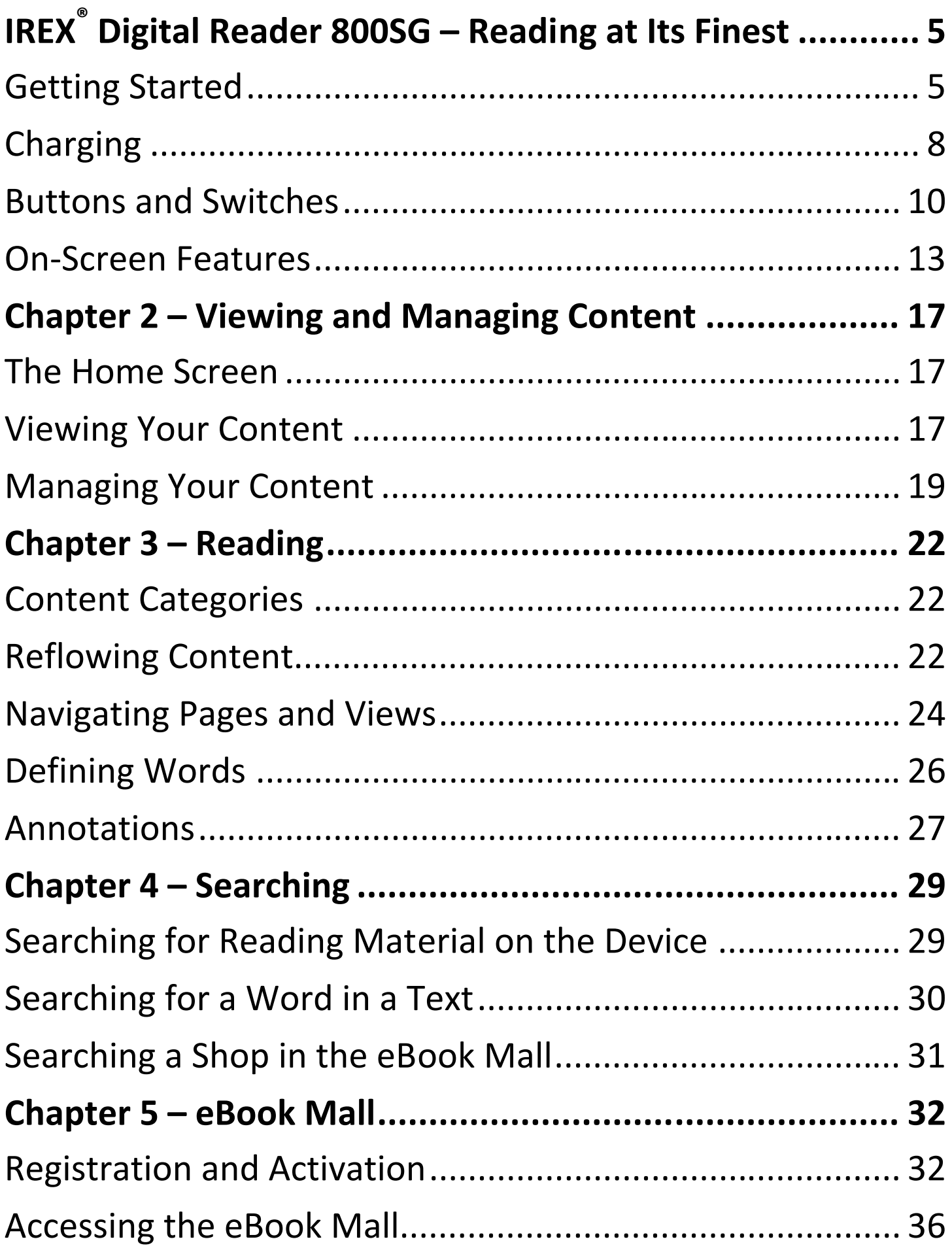

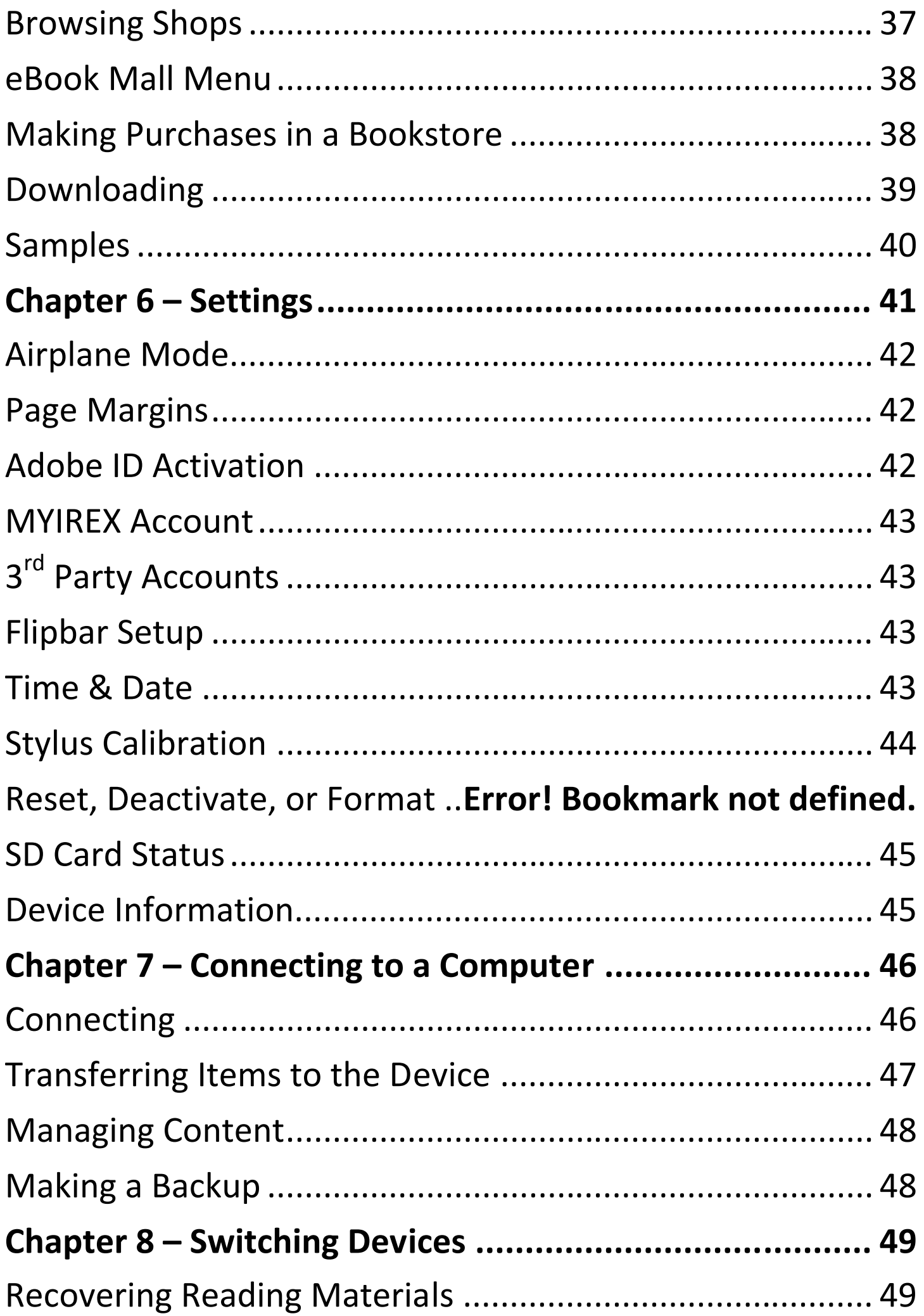

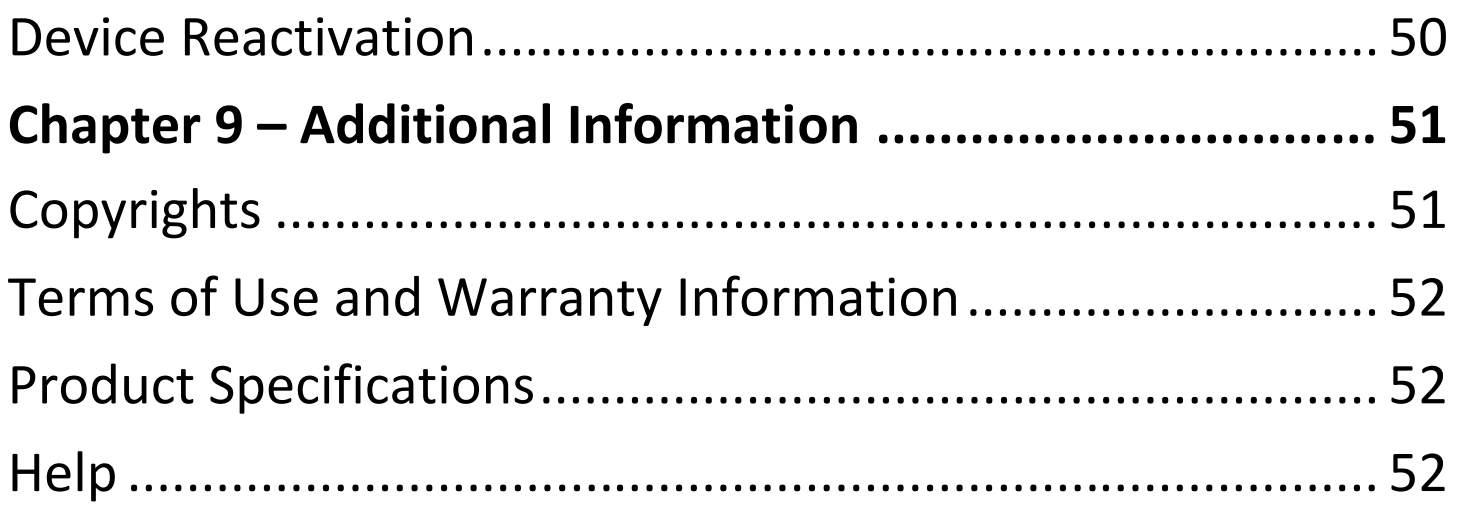

# **WARNING**

**CAUTION To comply with FCC RF exposure requirements the Digital Reader must be secured to the cover that is supplied in the box during normal operations as shown in figure 1.0 below this text.**

**The cover must not be removed when using the Digital** 

**Reader.**

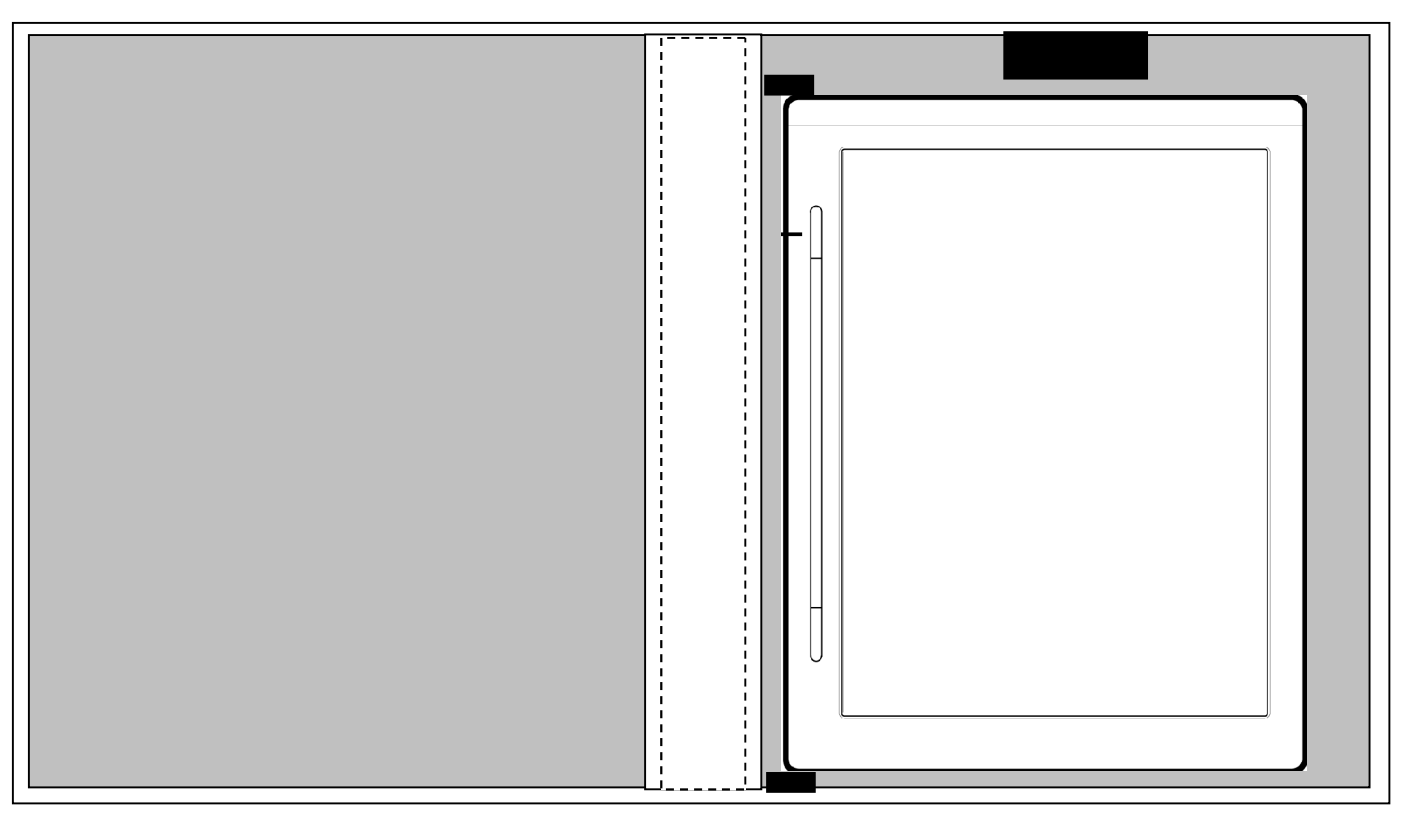

# **IREX® Digital Reader 800SG – Reading at Its Finest**

Welcome to the world of digital reading!

At IREX, we take pride in offering you the best possible reading and writing experience from a digital reader. Being the leader in electronic paper display technologies, we have taken yet another monumental step with this generation of digital readers.

We hope you will join us in our continued effort to conserve natural resources and protect the environment by reducing the amount of paper that is printed each day. The IREX team wishes you a memorable reading experience.

# **Getting Started**

If you haven't already charged your device's battery, please follow the instructions in the Quick Start Guide that came in the box. When the device is charging, the light indicator on the front of the device will turn orange and a charging symbol will appear on the battery icon in the lower right corner of the screen. The light indicator turns green once the battery is fully charged.

### **Quick Tour**

**Read in Comfort** – The IREX Digital Reader series uses only the best electrophoretic displays available. With 16 levels of gray and a 768 x 1024 resolution screen, you will have a hard time believing you are reading from a screen and not a real book. Your eyes will thank you!

**A World of Books at Your Fingertips** – Thousands of titles from the most popular authors are all waiting for you in our eBook Mall. You can explore their bookshelves from the comfort of your favorite chair. Your purchases are downloaded directly to your device in no time at all.

**Powerful Reading Tools** –Did you read something you need to remember? No worries—easily bookmark the page. Adjust the size of the text, search the text, or find definitions. These are just a few of the many tools you will discover.

**Transfer Your Own Documents** – Copy or transfer your own documents directly to the device without any additional software or fees. Just connect to a computer and drag and drop to your heart's content.

**A Library in Your Pocket** – Never again will you have to decide what books to bring with you on vacation. Now you can take them all! The 2GB memory card gives you plenty of room to keep all your favorites, plus you can change cards to expand your collection.

### **Registration**

If you haven't yet registered your device, please follow the printed instructions that came with your device. **You must create an Adobe® ID and register it on your device**. Without this ID, you will not be able to download or open any items protected by Digital Rights Management (DRM).

# **Chapter 1 – Your IREX Digital Reader 800SG**

In this chapter, you will learn about the different parts of your IREX Digital Reader, as well as how to use the flipbar, Menu, and other on-screen features.

# **Charging**

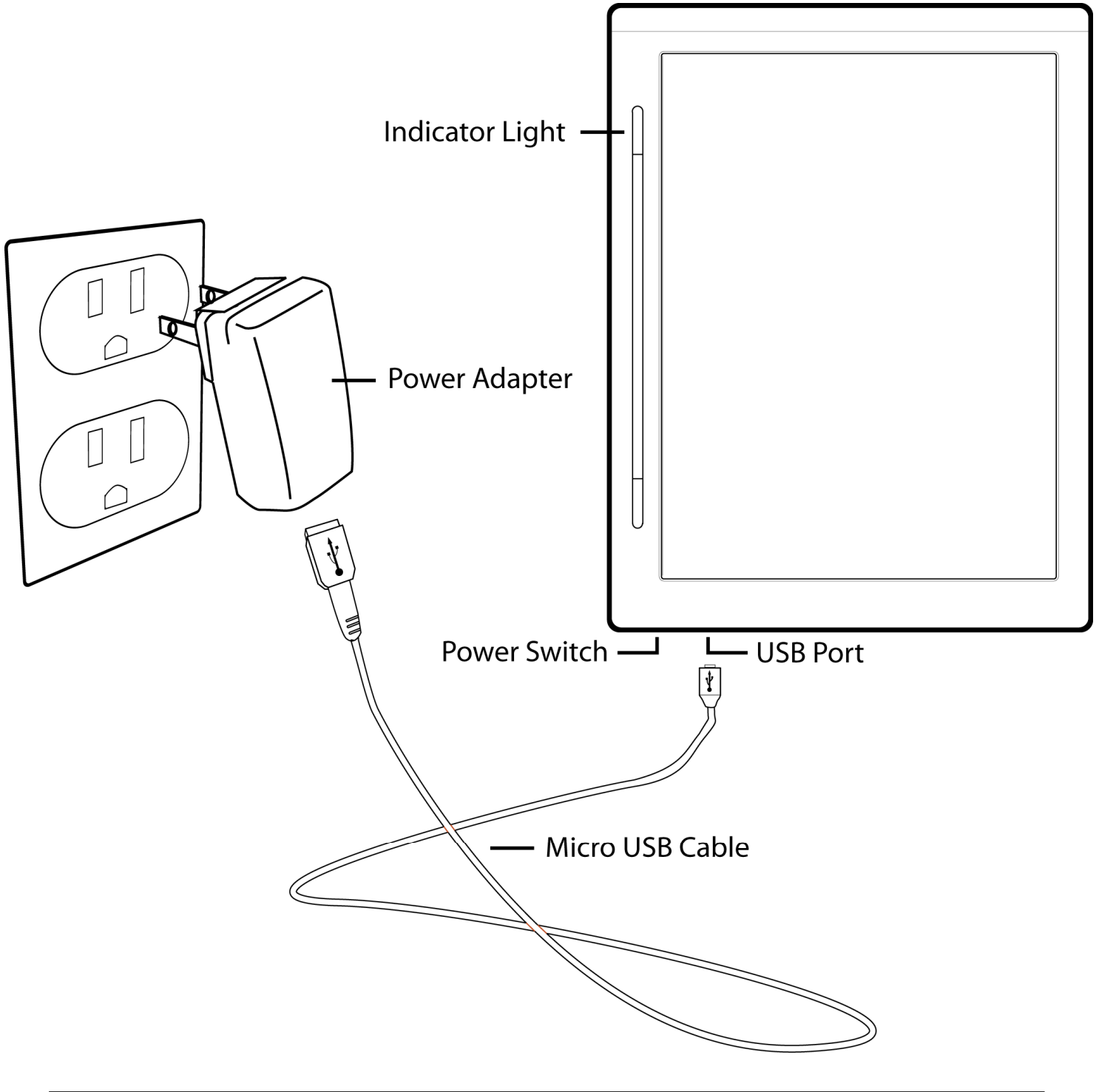

1. **WARNING CAUTION To comply with FCC RF exposure requirements the Digital Reader must be secured to the cover that is supplied in the box during normal operations as shown in figure 1.0 on page 3.**

Charge your device by using the included USB cable and plugging it into a computer or an electrical outlet using a wall adapter (accessory). The light above the flipbar will turn orange indicating that the battery is charging.

2.Continue charging until the indicator light turns green. The device can be used while charging.

When the device has a completely empty battery, it cannot turn itself on. Charge the battery. When the indicator light turns orange, the device can be used, though not to its full capacity. A green light indicates that the battery is fully charged.

If the device does not have sufficient power, the following image (or similar) will appear:

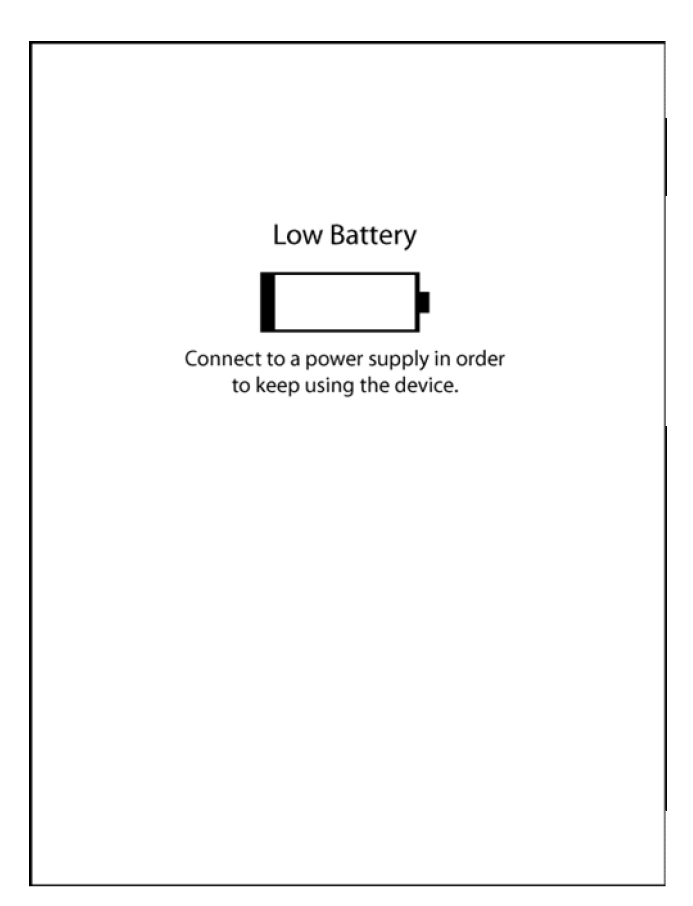

### **Buttons and Switches**

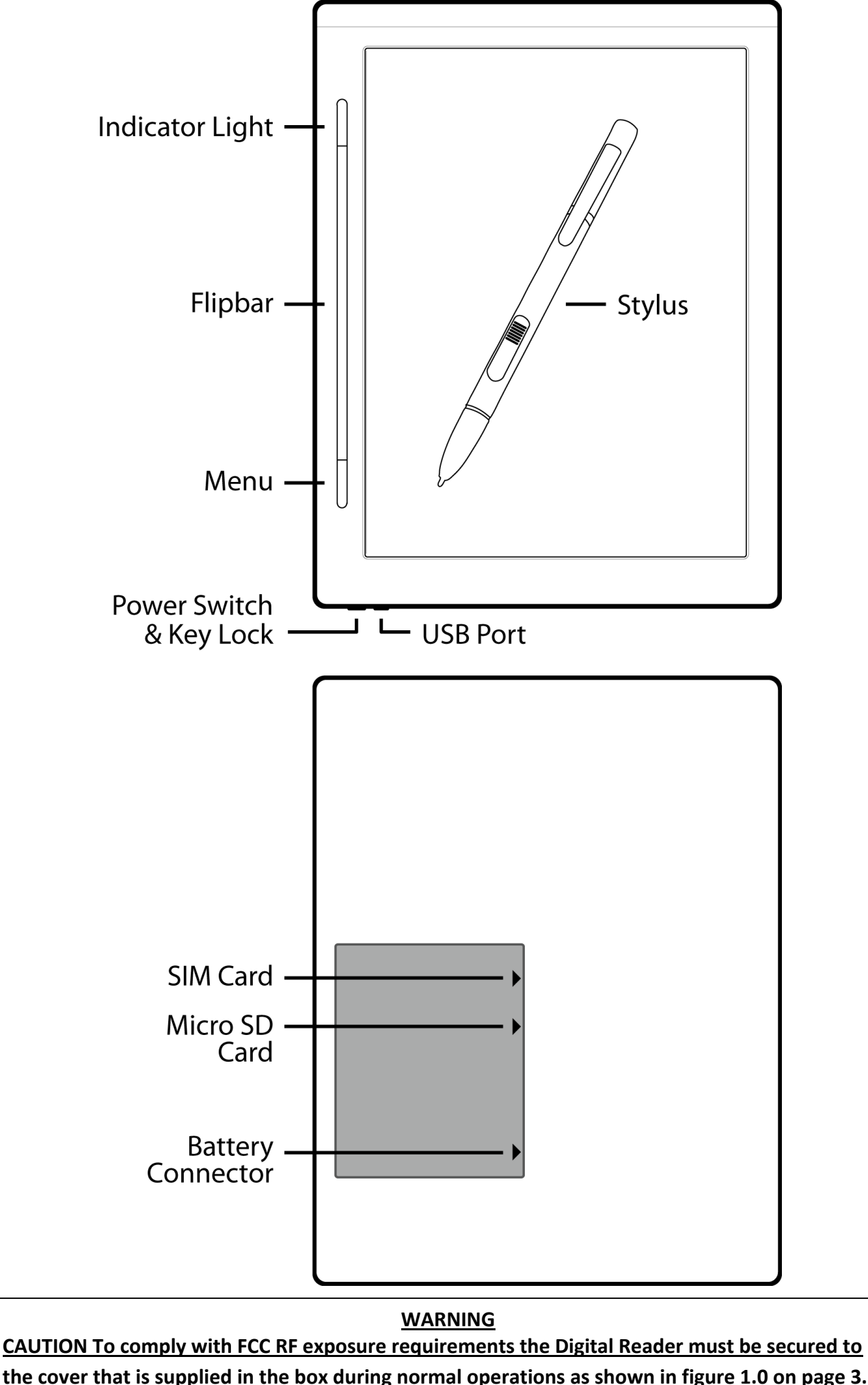

**the cover that is supplied in the box during normal operations as shown in figure 1.0 on page 3.**

**Power Switch** – Turns the device on and off. To turn your device on, slide the switch to the left and release. The Home screen will appear when the device is ready for use. To turn the device off, slide the switch to the left and hold for two seconds. The device will turn itself off.

If your device does not turn on or has frozen, reset it by sliding the power switch to the left and holding it for three seconds.

**Key Lock** – Locks the buttons on the device. Slide the power switch to the right to lock the device.

**USB Port** – Charges the device. To charge the battery, connect the device into a computer or wall adapter accessory using the included USB cable. Plug the wall adapter into an electrical outlet. The light above the flipbar will turn orange indicating that the battery is charging. Continue charging until the indicator light turns green. The device can be used while charging.

The device can be connected to a computer to transfer content. If the USB port on your computer also supplies power, the device will charge using the connection. When the device is connected to your computer, you will not be able to use it. Eject the device drive from your computer to resume use.

**Flipbar** – Moves the on-screen cursor up, down, and side-toside. Opens items, pushes buttons, and confirms Menu choices. Turns pages in reading material.

**Menu** – Contains tools for changing views, sorting, deleting files, or others. Menu options change depending on your location within the device.

**Stylus** – Chooses items on the screen. Clicks buttons and hyperlinks in the eBook Mall.

**Indicator Light** – Indicates what your device is currently doing. A steady red light indicates that the battery is very low, while a steady orange indicates that the battery is busy charging. A steady green light indicates that the battery is fully charged. When the device is busy opening a very large item or in the middle of a time-consuming process, the indicator light will flash green. The indicator will burn a steady blue when the 3G connection is active.

**Micro SD Card** – Stores all reading content. This card is found behind the door on the back of the device. To exchange memory cards, remove the small screw before carefully opening the door. The sticker on the inside of the device indicates the micro SD card's location. To eject the card, gently push the card and release. You can now pull it free from the device. To insert a new card, place it into the device and gently push it until it clicks into place. If you

disconnected the battery cable during the process of exchanging cards, be sure to reconnect the cable and reset the time and date on your device.

**SIM Card** – Connects the device to networks. Not all devices require a SIM card. To eject the card, gently push the card and release. You can now pull it free from the device. To insert a new card, place it into the device and gently push it until it clicks into place. If you disconnected the battery cable during the process of exchanging cards, be sure to reconnect the cable and reset the time and date on your device.

# **On-Screen Features**

### **Menus**

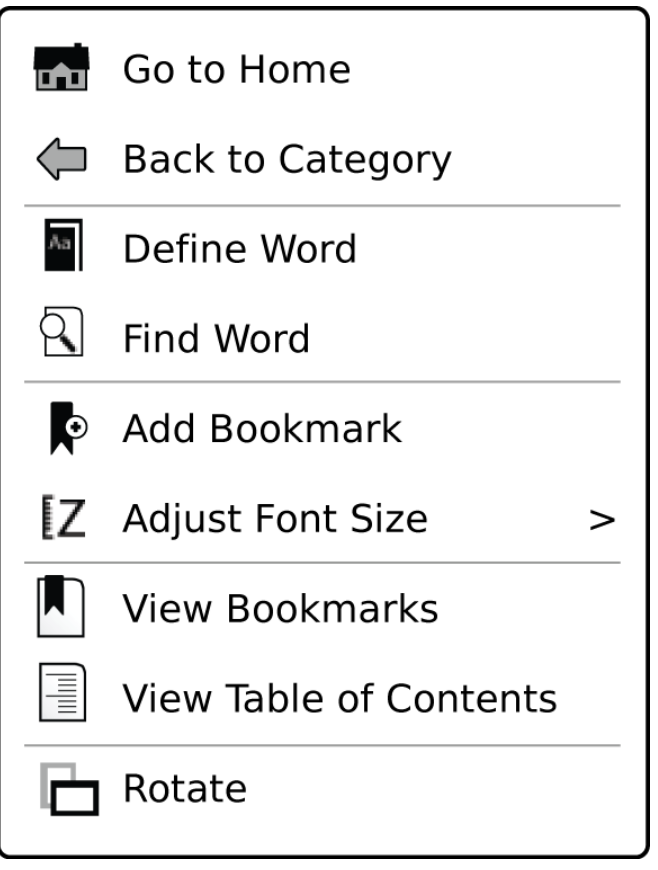

*Above is an example of what you would see if you opened the Menu while reading a book. If you open the Menu from another location, you will be allowed to choose from different functions than seen here.* 

Open the Menu by pressing the Menu button one time. Use the flipbar to move to an action, and press the flipbar once to choose it. Press the Menu button to close the Menu.

The Menu can also be used with the stylus that came with your device. To open the Menu, tap on the Menu icon or text in the lower left-hand corner of your screen. Choose an action by tapping once with the stylus. To close the Menu, tap on the Menu icon or text in the lower left-hand corner of your screen.

### **Keyboard**

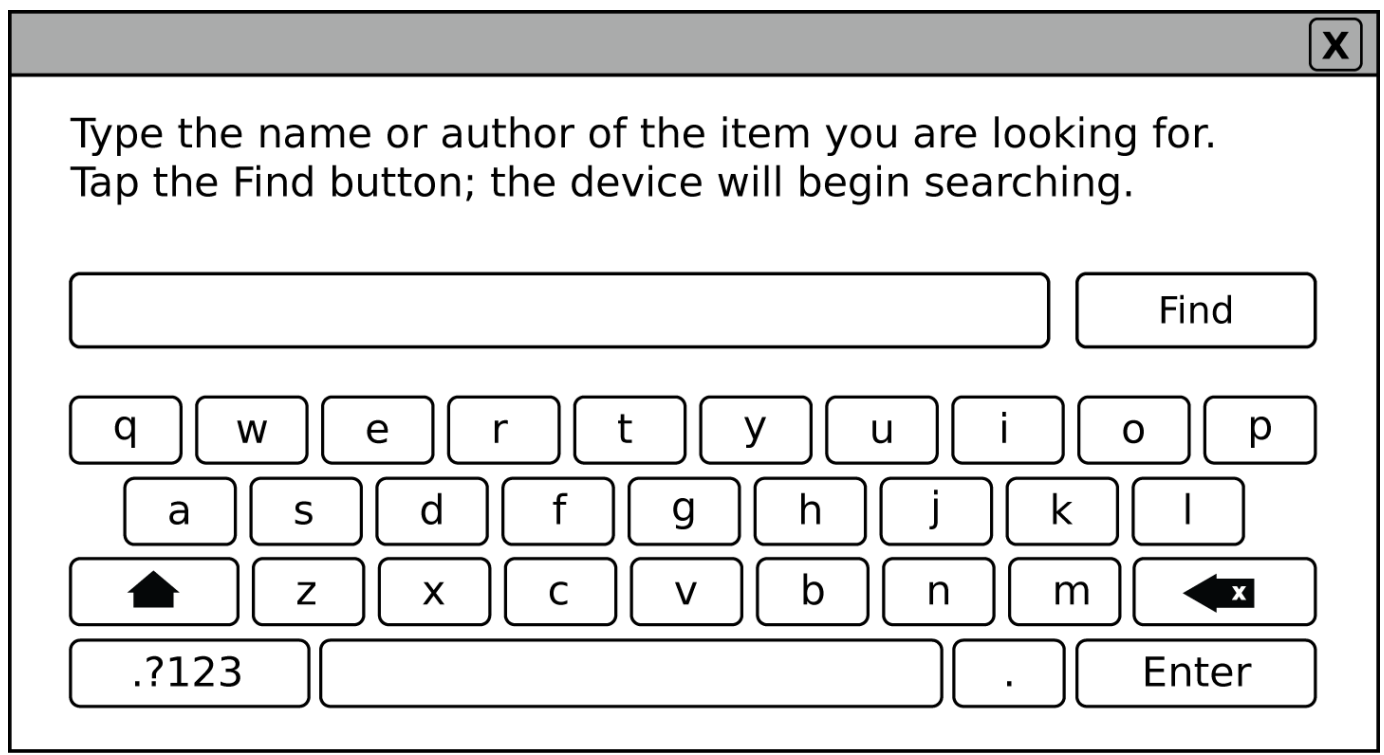

The keyboard will appear when you tap in a search box, as indicated above. Tapping outside the keyboard in the eBook Mall or a webpage will close the keyboard.

**Numbers, Special Characters, and Symbols** – These are found by tapping on  $\Box$ <sup>2123</sup> on the keyboard. To switch back to regular characters, tap on  $\Box$  abc

### **Status Indicators**

Status indicators are found in the lower right corner of your screen and give you an overview of the status of your device.

**Battery** Indicator –  $\xrightarrow{g}$   $\xrightarrow{f}$   $\xrightarrow{f}$   $\xrightarrow{f}$   $\xrightarrow{f}$   $\xrightarrow{f}$ 

you how much battery power is available. When it is connected to a power source, the battery indicator will display a charging symbol so you know it is receiving power.

**3G Connection Indicator - 3G 3G - Shows whether the 3G** connection is active or disabled.

**Airplane Mode Indicator** – – Appears when airplane mode is turned on. Tap once on the indicator to turn airplane mode off. You can also control the airplane mode in settings.

**Download Indicator** –  $\frac{100 \text{ J}}{100 \text{ kg}}$  – Tapping on the idle icon will connect the device and begin downloading items. Icon appears active when the device is busy downloading items using the 3G connection. Tapping on this active icon will open a download overview screen indicating the status of the current download. Minimize this screen by tapping on the  $\Sigma$ . When the download is finished, the

indicator appears full. Tap on the error icon to learn about an error that occurred during download.

### **Screen Rotation**

You can switch from portrait to landscape mode anytime by choosing Rotate from the Menu.

# **Chapter 2 – Viewing and Managing Content**

This chapter details the ins and outs of finding and managing the reading materials on your device.

# **The Home Screen**

The Home screen provides entry points to all the different categories and sections on your device. The first icons (Books, News, and Images) are categories that show a list of all books, periodicals, and images you own. The Personal Documents icon opens the Personal Documents folder on the SD card. The Help icon opens the Help folder on the SD card. You will also find eBook Mall, Search, and Settings. Each of these sections is described in detail in this manual. From the Home screen, you can also choose Continue Reading, which allows you to continue reading an open item.

# **Viewing Your Content**

The Home screen has category icons allowing you to see the different types of content saved on your device. When you select a category, you will see all of your relevant items appear on the screen, similar to the illustration below.

### **Screen Features**

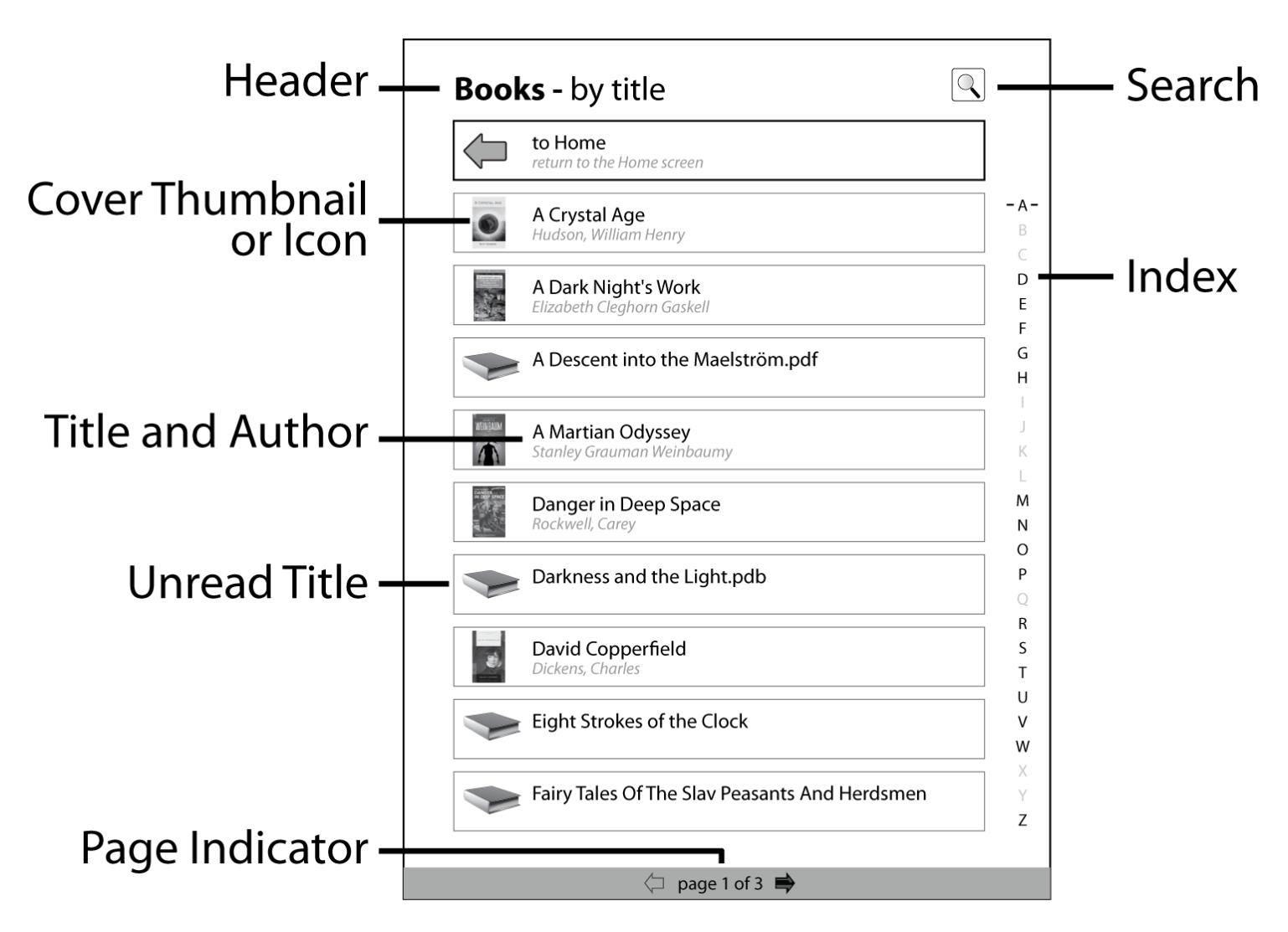

### *Header*

The header lists the category you are currently browsing (such as Books or News). Following this description is supplemental information. In the example above, Books (category) are ordered by title (supplemental information).

### *Cover Thumbnail or Icon*

Each item you have saved on your device will be represented by an icon. If you have never opened the item before, a default icon will be used. Items that have already been

opened will be represented by an image of the cover or first page.

# *Title and Author*

The item's name or title is listed first, with the author listed underneath the title.

# *Unread Title*

An item that has never been opened has a default icon.

### *Search*

Tap on this icon to search for an item on the device.

# *Index*

When your content has been sorted by title or by author, an index bar will appear on the far right side of the screen. Tap on a letter with the stylus to see a list of all books that begin with that letter. Letters that are not represented by your list of items will be in gray.

### *Page Indicator*

This indicator displays how many pages are in each category. Each page contains nine items. Move to the next or previous page by tapping on the arrows with your stylus or by flipping and holding the flipbar for half of a second.

# **Managing Your Content**

When selected from the Home screen, your Books, News, Images, Personal Documents, and Help items will appear on the screen. You can sort your items, change the appearance of the items, and delete items you no longer wish to keep.

# **Sorting Your Content**

By default, the device will sort your items by name. You can easily change this by following the instructions below.

### **How to Sort**

- 1.**Open the Menu** by using the Menu button or by tapping on the Menu icon.
- 2.**Choose the way you want to sort the items**: Sort by Title, Sort by Author, Sort by Date Added, or Sort by Recently Read. The Menu will close and the screen will refresh.

### **Changing the View**

Your device can show your items in two different views: as lists or as cover thumbnails. Items displayed as a list will show the name and author for each item. Switching to cover thumbnails will display a large thumbnail of the item cover (or first page) with the name under the icon.

### **How to Change View**

- 1.**Open the Menu** by using the Menu button or by tapping on the Menu icon.
- 2.**Choose View as List** or **View as Covers**. The Menu will close and the screen will refresh.

### **Deleting Content from Your Device**

To permanently remove items from your device:

- 1.**Open the Menu** by using the Menu button or by tapping on the Menu icon.
- 2.**Choose Delete**. The Menu will close. Items that can be deleted are indicated with a delete icon.
- 3.Tap the delete icon or press the flipbar on each item you want to delete. Restore the item by tapping or pressing the flipbar a second time.
- 4.Choose **Done Deleting**, located at the top of the page.
- 5.**Confirm** that you want to delete the item(s).

# **Chapter 3 – Reading**

In this chapter, you will find information about the features you will discover while reading your favorite book, magazine, or newspaper.

# **Content Categories**

You can organize and group your reading material into five different categories: Books, News, Images, Help, and Personal Documents. You can buy books, newspapers, magazines, images, and much more in the eBook Mall (more information about this in  $Chapter 5$ ), or you can transfer your own personal documents from your computer as described in Chapter 7. In the Help category, you will find the user manual and terms of use.

You can open and read any of the following document formats on this device: PDF, ePub, NP, and PDB (Books and News) and JPG, GIF, PNG, and TIFF (Images).

# **Reflowing Content**

### **Changing the Font Size**

Adjusting the font size is possible for most of your reading materials. Your device will remember the font size for each book.

#### **How to Change the Font Size**

- 1.**Open the Menu** and **choose Adjust Font Size**.
- 2.**Choose Original Layout, Small, Medium, Large, or Extra Large** from the secondary Menu. The Menu will close and the font will adjust in size.

#### **Page Numbering**

Increasing the size of the font on a page means that the total length of the text increases. The device adds more pages to hold overflow text. The page numbering remains the same, regardless of the size of the font. A one-page item whose default font has been increased such that it results in overflow text will not show pages 1 and 2. Instead, the item will show a first page 1 displaying the first portion of the text and a second page 1 displaying the overflow text.

#### **Chapter 1**

#### **The Cyclone**

Dorothy lived in the midst of the great Kansas prairies, with Uncle Henry, who was a farmer, and Aunt Em, who was the farmer's wife. Their house was small, for the lumber to build it had to be carried by wagon many miles. There were four walls. a floor and a roof, which made one room; and this room contained a rusty looking cookstove, a cupboard for the dishes, a table, three or four chairs, and the beds. Uncle Henry and Aunt Em had a big bed in one corner, and Dorothy a little bed in another corner. There was no garret at all, and no cellar-except a small hole dug in the ground, called a cyclone cellar, where the family could go in case one of th great whirlwinds arose, mighty enough to crush any building in its path. It was reached by a trap door in the middle of the floor, from which a ladder led down into the small, dark hole.

When Dorothy stood in the doorway and looked around, she could see nothing but the great gray prairie on every side. Not<br>a tree nor a house broke the broad sweep of flat country that reached to the edge of the sky in all directions. The sun had baked the plowed land into a gray mass, with little cracks running through it. Even the grass was not green, for the sun had burned the tops of the long blades until they were the same gray color to be seen everywhere.

 $\Leftrightarrow$  page 1 of 1  $\Rightarrow$ 

#### **Chapter 1**

#### **The Cyclone**

Dorothy lived in the midst of t prairies, with Uncle Henry, who and Aunt Em, who was the far house was small, for the lumbe to be carried by wagon many **Sour walls, a floor and a re** om; and this room cont. ing cookstove, a cupboard a cable, three or four chairs, an Uncle Henry and Aunt Em had one corner, and Dorothy a little bed in another corner. There w all, and no cellar-except a sm the ground, called a cyclone ce family could go in case one of whirlwinds arose, mighty enou

building in its path. It was reached by a trap door in the middle of the floor, from which a ladder led down into the small, dark hole.

When Dorothy stood in the doorway and looked around, she could see nothing but the great gray prairie on every side. Not a tree nor a house broke the broad sweep of flat country that reached to the edge of the sky in all directions. The sun had baked the plowed land into a gray mass, with little cracks running through it. Even the grass was not green, for the sun had burned the tops of the long blades until they were the same gray color to be seen everywhere.

 $\left\langle \Box \right\rangle$  page 1 of 1

 $\blacksquare$  page 1 of 1  $\Rightarrow$ 

# **Navigating Pages and Views**

# **Flipping Pages**

Flip pages in two different ways:

1.**Use the flipbar**. To move forward one page, use your thumb to nudge the flipbar to the right one time. To move back a page, nudge the flipbar one time to the left.

Skip 5 pages forward or backward by flipping and holding the flipbar for half of a second.

 $-Or-$ 

1.**Use the on-screen arrows**. Tap the arrows in the page indicator at the bottom of the screen. Tap the left arrow to go to the previous page, and tap the right arrow to go to the next page.

### **Views**

For an easy overview of your bookmarks or the content inside your book, use the Menu to switch to different views.

A Table of Contents is available for any book or reading material whereby the publisher included the information. Images will not display a Table of Contents.

Bookmarks are collected and organized automatically. The size of this list can vary depending on how actively you work with your items. Images cannot be bookmarked.

### **Using the Table of Contents to Navigate**

- 1.**Open the Menu** and **choose View Table of Contents**. The Table of Contents will open to display all the main and sub-headings.
- 2.**Choose the chapter** you would like to view. The Table of Contents will close and the selected chapter will appear.

### **Using Bookmarks to Navigate**

- 1.**Open the Menu** and **choose View Bookmarks**. The view will open to display a list of all the bookmarks you have created.
- 2.**Choose the bookmarked page** you would like to see. The view will close and the bookmarked page will appear.

# **Hyperlinks**

Hyperlinks can be used to navigate to another location in the text. Use the stylus to tap on the hyperlink. The page will turn to the location of the link. While you can move from place to place inside the same text using hyperlinks, hyperlinks cannot be used to open new items.

# **Defining Words**

Your device is capable of searching multiple resources to define words inside your text.

### **How to Find a Definition**

- 1.**Open the Menu** and **choose Define Word**. A pop-up will open with instructions; you can choose not to see the instructions again.
- 2.**Select the word** you wish to have defined by tapping once with the stylus. The device will provide a list of resources that you can use to find a word's definition.
- 3.**Choose the resource** you wish to use.
- 4.**Choose Continue Reading** from the top of the screen to return to your text.

# **Annotations**

### **Bookmarking**

Bookmarks can be added or removed from any page in your reading material. When a bookmark is added, it is also added to the Bookmarks view.

When the size of the text has been resized, bookmarks become slightly difficult to track. As mentioned in Chapter 3, adjusting text might result in extra pages being added, though page numbers remain the same. If you place a bookmark on page 1, it will appear on page 1 overflows as well.

**Creating a Bookmark**

1.**Tap the upper right corner** of the page with the stylus.

 $-Or-$ 

1.**Open the Menu** and **choose Add Bookmark**.

#### **Deleting a Bookmark**

1.**Tap the bookmark** in the upper right corner of the page.

 $-Or-$ 

### 1.**Open the Menu** and **choose Delete Bookmark**.

### **Viewing Your Annotations**

If this is your first time working with the Bookmarks view, you may find it helpful to read the Navigating Pages and Views section of this chapter to learn more about this view.

### **Viewing Your Bookmarks**

- 1.**Open the Menu** and **choose View Bookmarks**. The view will open, showing a list of all your bookmarks.
- 2.**Choose the bookmarked page** you would like to see. The view will close, and the bookmarked page or note will appear.

# **Chapter 4 – Searching**

This chapter will explain the different ways you can search for something to read, as well as how you can search within the text of a book, newspaper, or document.

# **Searching for Reading Material on the Device**

You can search the SD card for items you have downloaded or saved.

#### **How to Search**

- 1.**Choose Search** from the Home screen.
- 2.**Type the name or author** of the item you are looking for using the on-screen keyboard and stylus.
- 3.**Tap the Find button**; the device will begin searching. Matching results will be displayed.

 $-Or-$ 

- 1. Tap on  $\mathbb{S}$ , found in the upper right corner of the screen (except on the Home and Settings screen).
- 2.**Type the name or author** of the item you are looking for using the on-screen keyboard and stylus.
- 3.**Tap the Find button**; the device will begin searching. Matching results will be displayed.

### **Search Results for Reading Material**

Once the search is complete, the results are displayed in a new screen. The closest matches to your search will appear at the top.

This view is unique compared to the ones you see when managing or browsing your content. This view is a collection of virtual links to the items you own. You can open the items, but you are not able to delete them.

# **Searching for a Word in a Text**

When reading a text, you can search for words throughout the entire text. To search for a word:

### 1.**Open the Menu** and **choose Find Word**.

- 2.The on-screen keyboard will appear; **type the word(s)** you want to find.
- 3.**Tap Find**. The matching word in the text will be highlighted and a pop-up will appear.

# **Search Results in a Text**

Once the device has started searching, you can move through the text finding more matches.

- 1. To find the next matching word in the text, **tap on**  $\geq$ To find the previous matching word, tap on  $\sqrt{\cdot}$
- 2. When you are finished, tap on  $\mathbb{Z}$  in the upper right corner of the pop-up. The pop-up will close. You will remain on the page where the last word was found.

# **Searching a Shop in the eBook Mall**

With thousands of titles and authors available in the eBook Mall, searching is a handy tool to help you find what you're interested in. Individual shops inside the eBook Mall can be searched. Each store has its own design, so you may find that results pages may vary, as can the location of the search function.

# **Chapter 5 – eBook Mall**

The eBook Mall puts thousands of titles right in the palm of your hand. This chapter will explain how to register your device, access the eBook Mall, and make purchases.

# **Registration and Activation**

If you haven't yet registered your device, please follow the printed instructions that came with your device or follow the instructions below. **Creating an Adobe** ®  **ID and registering it on your device is critical**. Without this ID, you will not be able to download or open any items that are protected by Digital Rights Management (DRM).

### **Adobe® ID Activation**

You will need an Adobe ID to download items you purchase from the eBook Mall or items that are protected by Digital Rights Management (DRM). You can create an Adobe ID directly on your device, by going to the Adobe website on a computer, or by using Adobe Digital Editions on your computer. **If you already have an Adobe ID, you do not need to create a new one**.

### **Create an Adobe ID on the Device**

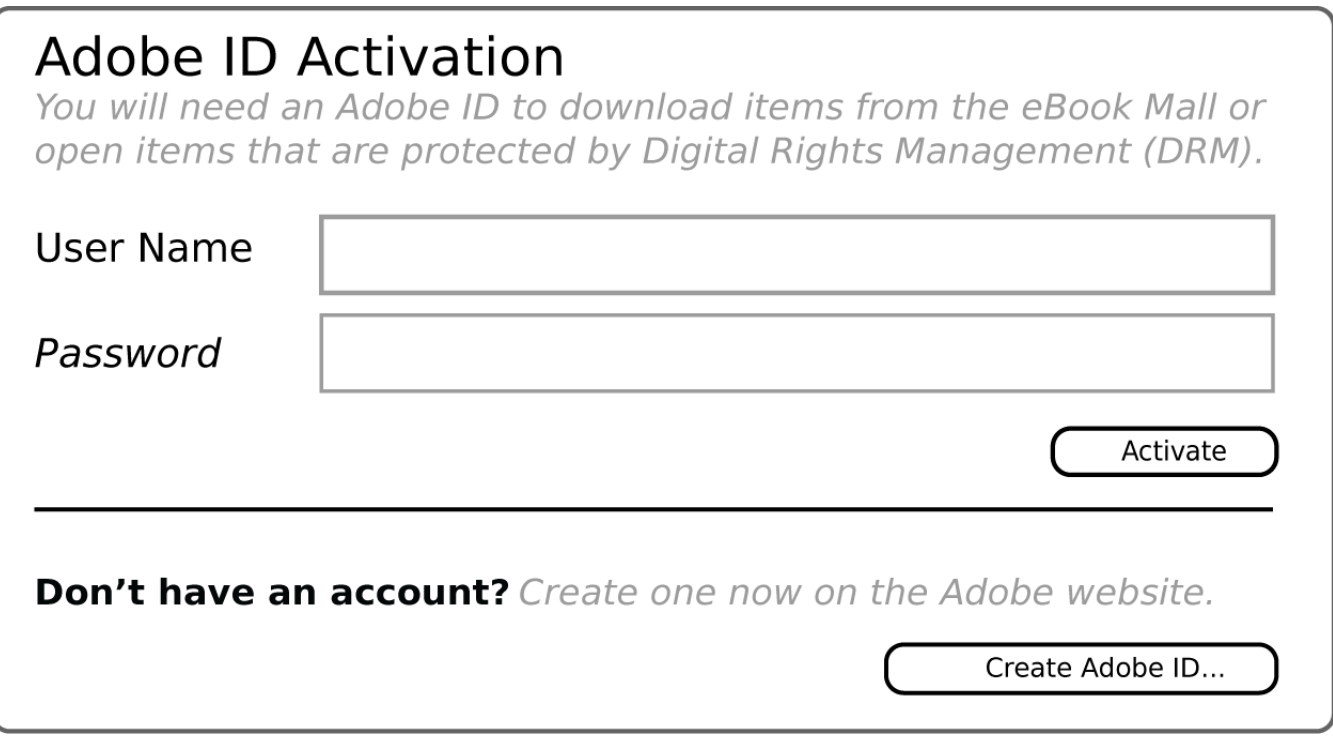

If you have an existing Adobe ID, skip steps 3 and 4.

- 1.**Choose Settings** from the Home screen.
- 2.**Choose Adobe ID Activation**.
- 3.**Tap on Create Adobe ID**.
- 4.**Follow the webpage instructions** for creating your personal account. Close the webpage after you have successfully created an account.
- 5.**Enter your Adobe ID and password**. New users: use the same email address and password you entered when creating an account in step 4.
- 6.**Tap on Activate**.
- 7.**Open the Menu** and **choose Back to Home** to exit Settings.

### **Creating an Adobe ID on a Computer**

- 1.**Go to https://www.adobe.com/cfusion/membership**.
- 2.**Click Create an Adobe Account**.
- 3.**Follow the instructions** to successfully create an account.
- 4.**Choose Settings** from the Home screen on the device.
- 5.**Choose Adobe ID Activation**.
- 6.**Fill in the email address** and password you used in step 3. **Tap on Activate**. Your device will activate your Adobe ID, allowing you to download and open DRM-protected items you have purchased.
- 7.**Open the Menu** and **choose Back to Home** to exit Settings.

### **MYIREXTM Account**

A MYIREX account is used to deliver newspaper and periodical subscriptions directly to your device. You can create an account directly on your device. **If you already have a MYIREX account, you do not need to create a new one; follow the steps for creating an account on the device using your existing MYIREX account information, skipping 3 and 4**.

### **Create a MYIREX Account on the Device**

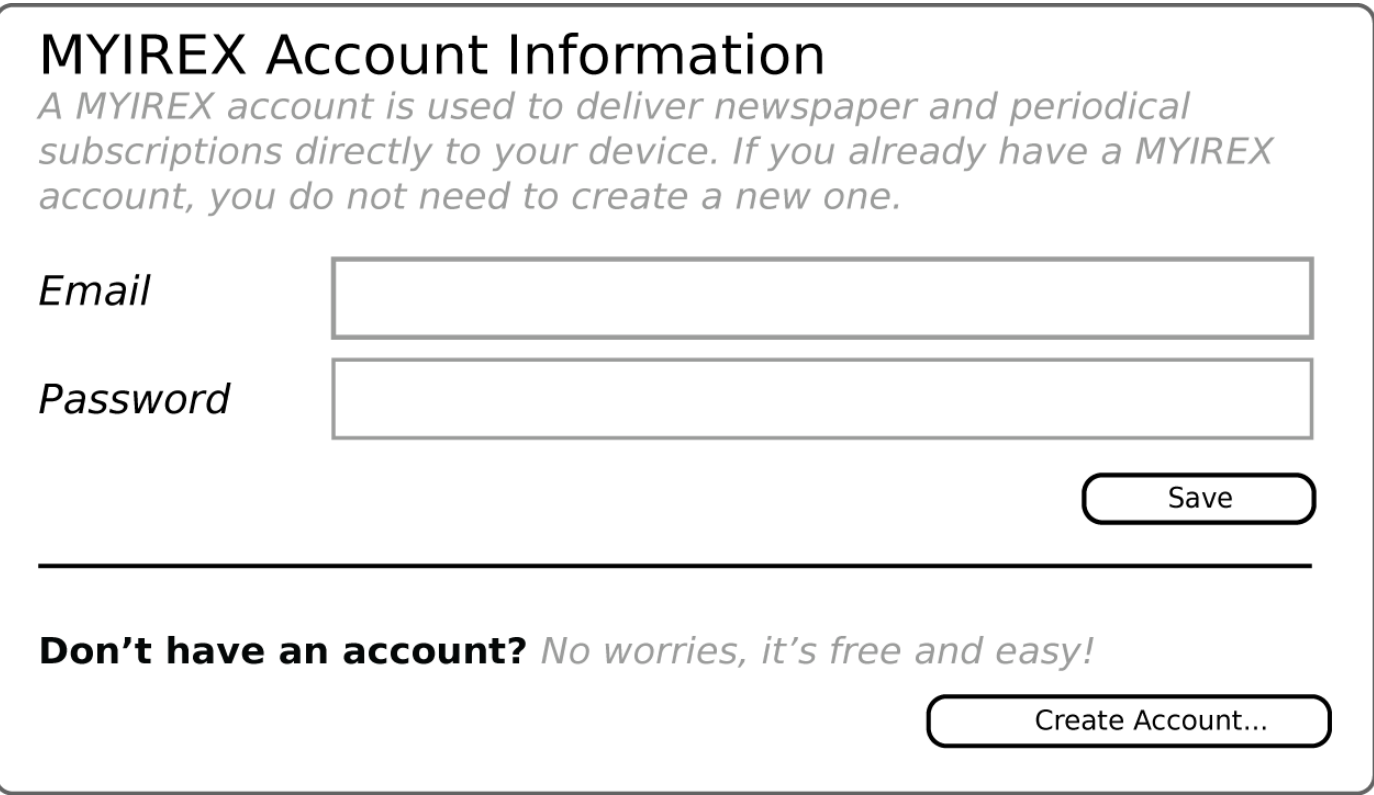

- 1.**Choose Settings** from the Home screen.
- 2.**Choose MYIREX Account**.
- 3.**Tap on Create Account**.
- 4.**Follow the webpage instructions** for creating your personal account. Close the webpage after you have successfully created the account.
- 5.**Enter your MYIREX email address and password**. New users: use the same email address and password you entered when creating an account in step 4.
- 6.**Tap on Save**.
- 7.**Open the Menu** and **choose Back to Home** to exit Settings.

### **Create an Account on a Computer**

- 1.**Go to https://myirex.irexnet.com/user.php/createuser**.
- 2.**Fill in your email address** in the field and **click Send**.
- 3.**Check your email**. A message containing a password should arrive within a few minutes. If you do not receive a mail, check your junk/spam folder.
- 4.**Click on the link in the email** to activate your account.
- 5.**Choose Settings** from the Home screen.
- 6.**Choose MYIREX Account**.
- 7.**Fill in the email address and password** from step 2 and 3. **Tap on Save**.
- 8.**Open the Menu** and **choose Back to Home** to exit Settings.

# **Accessing the eBook Mall**

The eBook Mall contains shops that sell items ranging from books to newspapers to magazines. Anyone using an IREX Digital Reader 800SG can browse the eBook Mall, though you must create an account to make purchases.

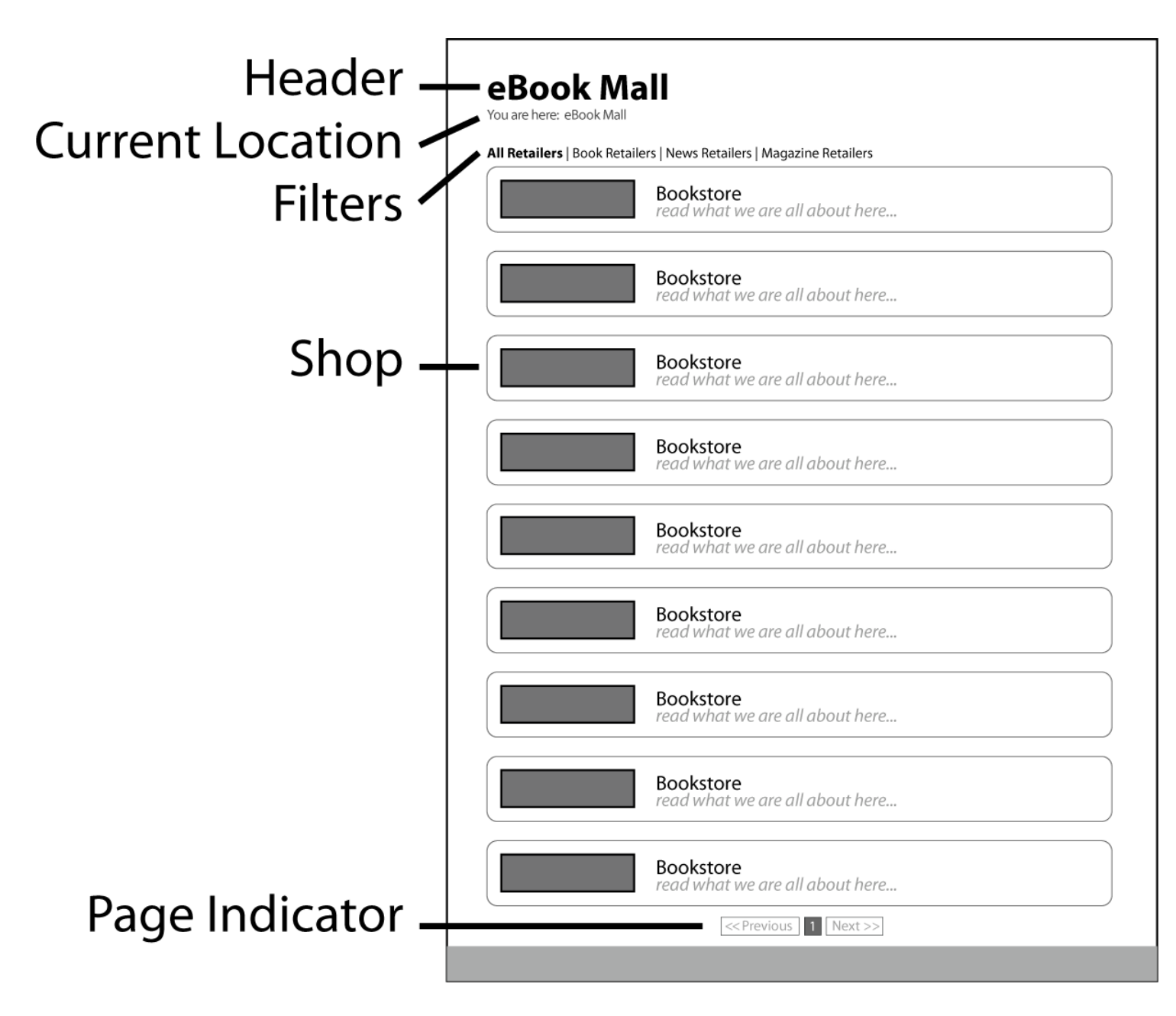

### **To Access the Mall**

- 1.**Choose eBook Mall** from the Home screen. A list of all shops will appear.
- 2.**Enter any shop** by choosing it from the list.

### **Browsing Shops**

Once you have chosen a shop/store, you will leave the eBook Mall and enter the store. Each store might be a little different from the next; some will have different features, while others might have different layouts—just like shopping in a real mall.

Use the stylus to tap on hyperlinks and buttons in a shop. Use the flipbar to move from link to link. Pressing the flipbar will click the link.

# **eBook Mall Menu**

Pressing the Menu button while in the eBook Mall will open the device Menu. Here, you will find a short list of functions available within the eBook Mall.

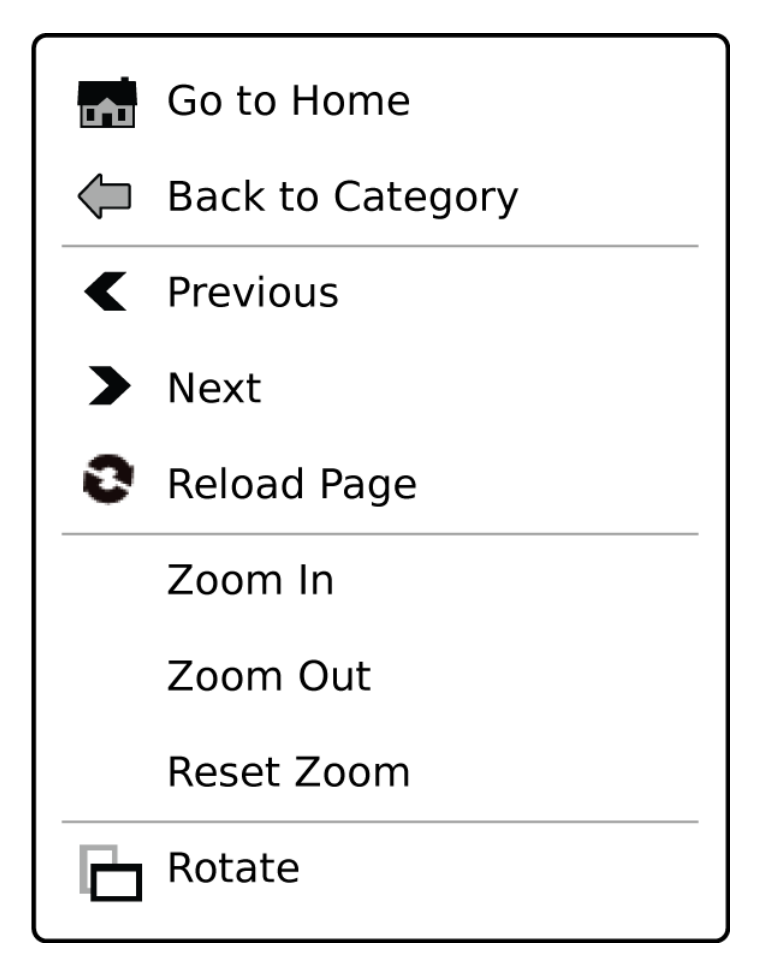

# **Making Purchases in a Bookstore**

When you have found an item to purchase, tap on a Buy button on the store page. The shop will ask you to provide your payment details. The store might also require other information to complete the transaction.

Once the shop has processed the transaction, the item will be digitally delivered to your device. **You must have an Adobe ID to complete the download**.

To see the download status, tap on the download indicator at the bottom of the screen.

# **Downloading**

Your content will be downloaded from the shop to the Downloads folder on the memory card. You can find your item(s) by choosing a category from the Home screen or by using Search.

To move your items from the Download folder to another folder on the memory card, see Chapter 7 to learn how to connect to a computer and manage content.

### **Incomplete Adobe DRM Downloads**

When the download of an Adobe DRM document is incomplete, an icon and link will be left on the device so you can start the download again.

### **How to Complete a Download**

- 1.**Locate the item on the device**. The item will display the name/title and instructions for downloading the item.
- 2.**Choose the item to begin the download**. The device will connect and attempt to download the item to the device.

# **Samples**

Some stores have samples you can download and read on your device. Look for a Sample link in the shop. You might be asked to provide some details before you can download the sample to the device. **You must have an Adobe ID to complete the download.**

To see the download status of the sample, tap on the download indicator at the bottom of the screen.

# **Chapter 6 – Settings**

You can edit and adjust several settings on your device. This chapter will review the different options for each setting offered.

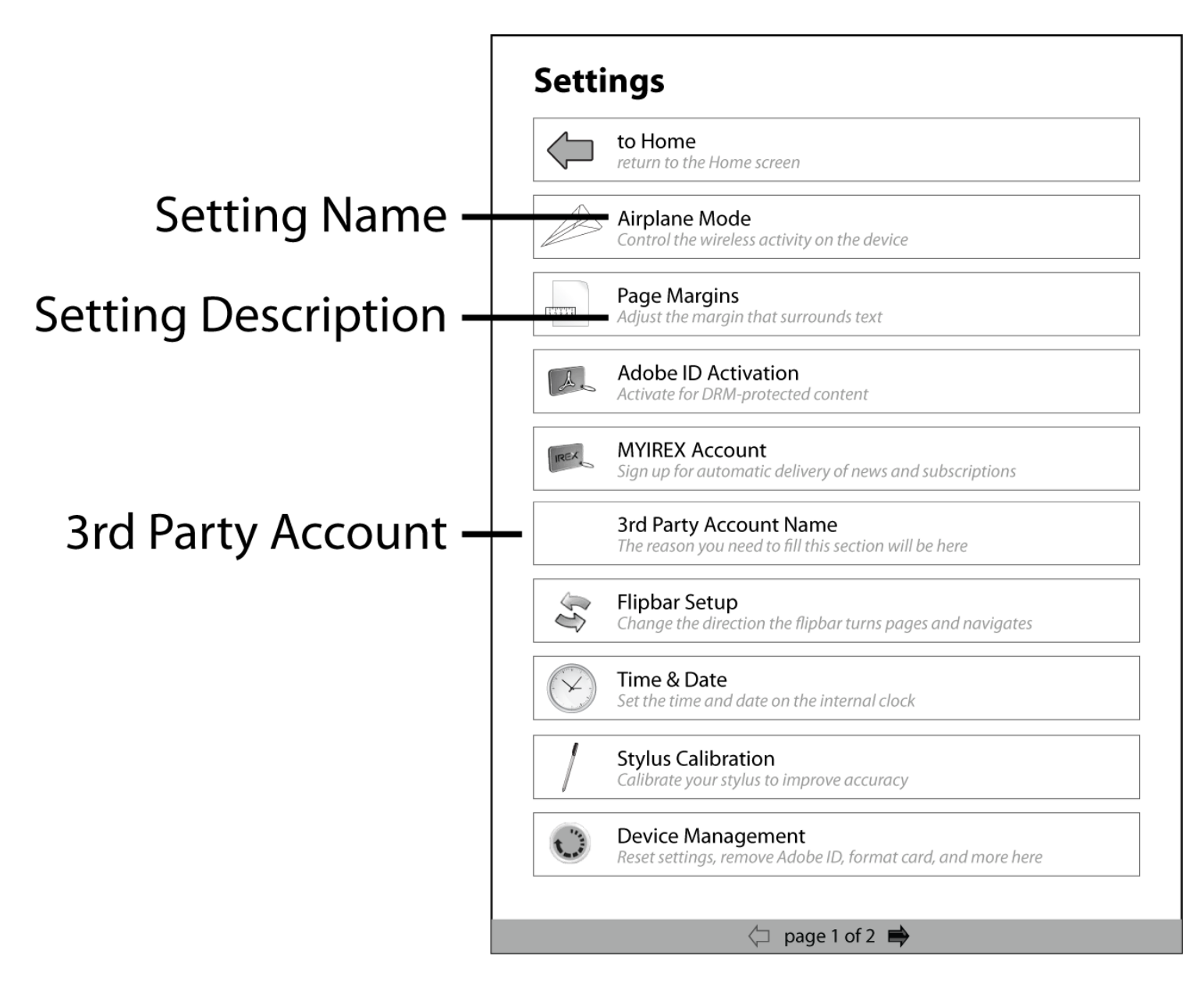

Most setting pages are designed for use with the flipbar as well as a stylus.

- With the stylus, tap on the choice you wish to activate.
- To activate a setting with the flipbar, move the selection box around the setting and press to select it.

Some settings are a little more complicated and will require more interaction to make changes. When necessary, extra instructions have been provided.

# **Airplane Mode**

Airplane mode controls the wireless activity on the device. When airplane mode is turned on (wireless disabled) the airplane mode indicator will appear at the bottom of your screen. Airplane mode can also be turned off by tapping once on the indicator at the bottom of the screen. The default mode is off.

# **Page Margins**

The page margin dictates the amount of white space that surrounds the text in a book (or other reading material). Adjust the white space with the page margins setting. Choose No Margins, Small Margins, Medium Margins, or Large Margins. The default setting is Medium.

# **Adobe ID Activation**

With an activated Adobe ID on your device, you are able to download items from the eBook Mall and open DRMprotected items. Please see Chapter 5 for detailed instructions for creating and activating an Adobe ID.

You can create and save details for your Adobe ID.

# **MYIREX Account**

A MYIREX account is used to deliver newspaper and periodical subscriptions directly to your device. Please see Chapter 5 for detailed instructions for creating and saving a MYIREX account.

You can create and save details for your MYIREX account.

# **3rd Party Accounts**

You may be required to create accounts or provide additional information in order to use  $3<sup>rd</sup>$  party applications or to open files you have downloaded from their shops.

### **Flipbar Setup**

This setting will change the direction you nudge (flip) the flipbar to turn a page in a book or other reading material. Some people prefer to turn from right to left; others prefer to turn pages left to right. The flipbar allows for either preference. The default flipbar direction is left to right.

# **Time & Date**

Setting the time and date ensures that reading material is transferred to the device with the correct time and date.

### Time

Stylus: Tap on the up or down arrow to scroll through the numbers. Return to Settings to save the changes.

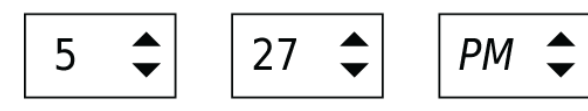

### **Set the Time or Date with Stylus**

- 1.**Tap on the up or down arrow** to scroll through the numbers.
- 2.**Return to Settings** to save the changes.

### **Set the Time or Date with Flipbar**

- 1.**Press the flipbar to move** to the value you wish to change.
- 2.**Scroll** through the numbers using the flipbar and select the value.
- 3.**Press the flipbar** to move to the next value.
- 4.**Return to Settings** to save the changes.

# **Stylus Calibration**

Calibrate your stylus to improve how accurately it touches items on the screen, a particularly useful tool if you are lefthanded.

To calibrate the stylus, tap on the Begin Calibration button and follow the instructions on the screen.

# **Device Management**

This settings section contains three separate functions.

### **Resetting Your Settings**

When you reset settings, you will restore the settings back to their factory defaults. **This will also clear your MYIREX information**.

To reset the settings, tap on the Reset Settings button.

### **Deactivate Adobe ID**

This removes all Adobe ID information from the device. **When the device has been deactivated, you cannot open any DRM-protected content.**

### **Formatting the SD Card**

Formatting the SD card means that **all** content stored on the card is permanently erased. You will always be asked to confirm formatting before the card is cleared.

# **SD Card Status**

This section will describe information related to the SD card inserted in your device. You can see the available space for new items and the amount of space that is already used on the card.

# **Device Information**

The device information screen displays all of the detailed information about your device and the internal system. Examples of information you will find here include the serial number, the International Mobile Equipment Identity (IMEI), and/or the Mobile Equipment Identifier (MEID).

A customer service representative might ask for details found in your device information. The serial number and the IMEI or MEID are located on the barcode sticker located on the back of the product box and under the battery.

# **Chapter 7 – Connecting to a Computer**

The device requires no additional software or programs to transfer your personal documents. You will need only a computer with a USB port and the USB cable included with your device. The following operating systems recognize the device:

- Windows XP or higher
- Mac OS X
- Linux (most versions)

# **Connecting**

Connecting to a computer allows you to transfer material from computer to the device. The device cannot be used for reading or downloading items when connected to a computer.

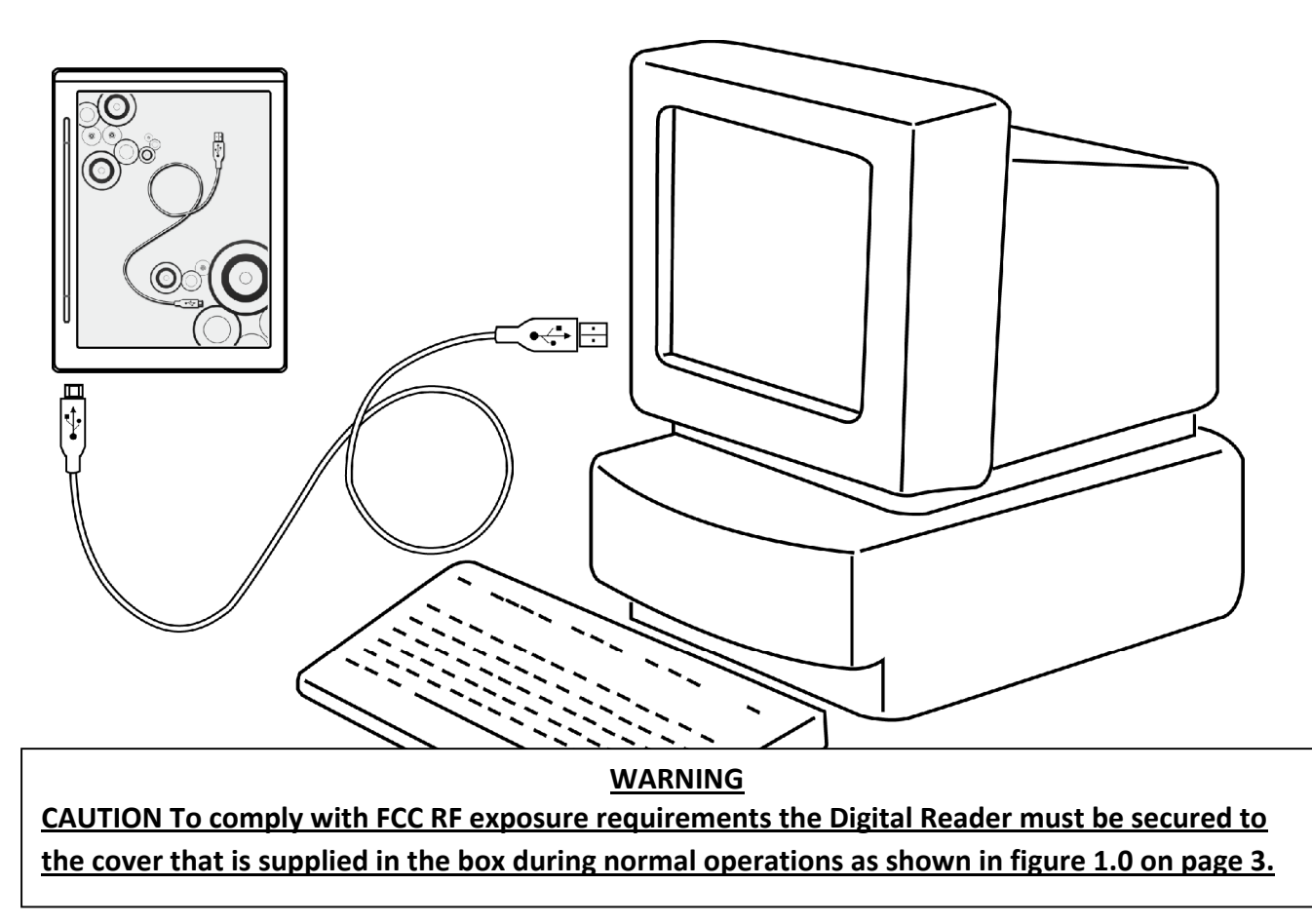

### **To Connect to a Computer**

- 1.**Plug the small end of the USB cable into the USB port located on the bottom of the device**.
- 2.**Plug the larger end of the cable into the USB port on your computer**. The device will connect and be recognized as a Mass Storage Device by the computer.

# **Transferring Items to the Device**

Once you have successfully connected to a computer, you are ready to begin transferring content.

- 1.**Locate the device** where you normally find other USB devices on your computer.
- 2.**Open the device drive** and you will find several folders: Books, News, Images, Personal Documents, and Help. Transfer your items into the respective folder.
- 3.**Eject the device drive** from your computer.

### **Supported Formats**

The following formats can be opened on your device: PDF, ePub, PDB, NP, JPG, GIF, PNG, TIFF, and BMP.

**Tip**: Many free PDF printers and converters are available on the Internet. With a PDF printer or converter installed on your computer, you can easily print all of your documents in PDF format.

# **Managing Content**

You can organize and manage your content using your computer. **If an item is deleted, moved, or renamed, all the information about that item will be lost**. Bookmarks will be deleted, and the device will not remember the last read page or font size.

# **Making a Backup**

Making a backup of your content is easy and recommended in the event your device is lost or sent in for repair.

**If you return your device for repair and leave the SD card inside the device, you will lose all the information on the card.**

#### **To Make a Backup**

- 1.**Connect your device to a computer**.
- 2.**Locate the device** where you normally find other USB devices on your computer.
- 3.**Open the drive** for the device and copy or move all the contents from the drive to a location on your computer.
- 4.**Eject the device drive** from your computer.

# **Chapter 8 – Switching Devices**

If you have purchased a new device or received a replacement device, follow the instructions in the following two sections to transfer your purchased content to the new device.

# **Recovering Reading Materials**

Always make a backup of your content before sending your device in for repair or formatting the SD card. To make a backup, follow the instructions in Chapter 7.

### **To Recover Your Content**

- 1.**Connect your device to a computer**.
- 2.**Locate the device** where you normally find other USB devices on your computer.
- 3.**Open the drive** for the device, and copy or move all the contents from your backup location back to the device.
- 4.**Eject the device drive** from your computer.
- 5.**Activate your Adobe ID** on the device.

You may also be able to restore content you have purchased from a store or website; please check with individual retailers to see if they offer this service.

**You must reactivate your device before opening items that are protected by Digital Rights Management.** You will find instructions for reactivating your device in the next section.

# **Device Reactivation**

To read DRM-protected content on your new device, you will need to reactivate your Adobe ID. To do this, **you must use the same email address and password as you used to activate your previous device**.

- 1.**Choose Settings** from the Home screen.
- 2.**Choose Adobe ID Registration**.
- 3.**Fill in the same email address and password** you used to activate your previous device.
- 4.**Tap on Activate Account**.
- 5.**Open the Menu** and **choose Back to Home** to exit Settings.

If you cannot open certain items after you have reactivated your device, please visit the IREX support site (www.irexdigitalreader.com/support) for additional help.

# **Chapter 9 – Additional Information**

Please read this information carefully as it contains instructions for the maintenance and the safe use of the IREX Digital Reader 800SG.

# **Copyrights**

©2009 IREX® Technologies BV. All rights reserved.

Reproduction in whole or in parts is prohibited without the prior written consent of the copyright owner. Specifications are subject to change without notice. Trademarks are the property of IREX or their respective owners.

IREX Technologies does not accept any liability for damages resulting from corrupted or lost data due to erroneous operation or malfunction of the device, software, personal computers, peripheral devices, USB, or SD cards.

For complete terms of use and warranty information, read the "Terms of Use and Warranty Information" document found under Help on the device or visit the IREX website at www.irexdigitalreader.com.

# **Adobe®**

This device contains Adobe® Reader® Mobile software under license from Adobe Systems Incorporated, Copyright © 1995- 2009 Adobe Systems Incorporated. All rights reserved. Adobe and Reader are trademarks of Adobe Systems Incorporated.

# **Open Source**

This product includes third-party open source software, which is subject to different and/or additional licenses, disclaimers and notices. For details on this software and its licenses, refer to the "Open Source Software Notice" document located in the Help section on this device.

# **Terms of Use and Warranty Information**

For complete terms of use and warranty information, read the 'Terms of Use and Warranty Information' document found under Help on the device or visit the IREX website at www.irexdigitalreader.com.

# **Product Specifications**

**Product Size**: 7.6" x 5.9" x 0.4"

**Product Weight**: 12.7 ounces (*excluding cover and stylus*)

**Display**: 8.1" diagonal, 16 gray scale, 160 dpi

**Operating Temperature**: between 0°C/32°F and 35°C/95°F.

**Storage Temperature**: between -10°C/14°F and 45°C/113°F.

**Manufacturer**: IREX Technologies BV, the Netherlands

# **Help**

If your device does not turn on or has frozen, reset it by sliding the power switch to the left and holding it for three seconds. If you continue to have problems with your device, contact customer support.

**www.irexdigitalreader.com/support**

**US only**: 1-877-259-IREX (4739)

**Outside the US**: 1-805-539-1739